## **1. [Reports] [Create]**

## Bank of America<sup>7</sup> Works<sup>®</sup>

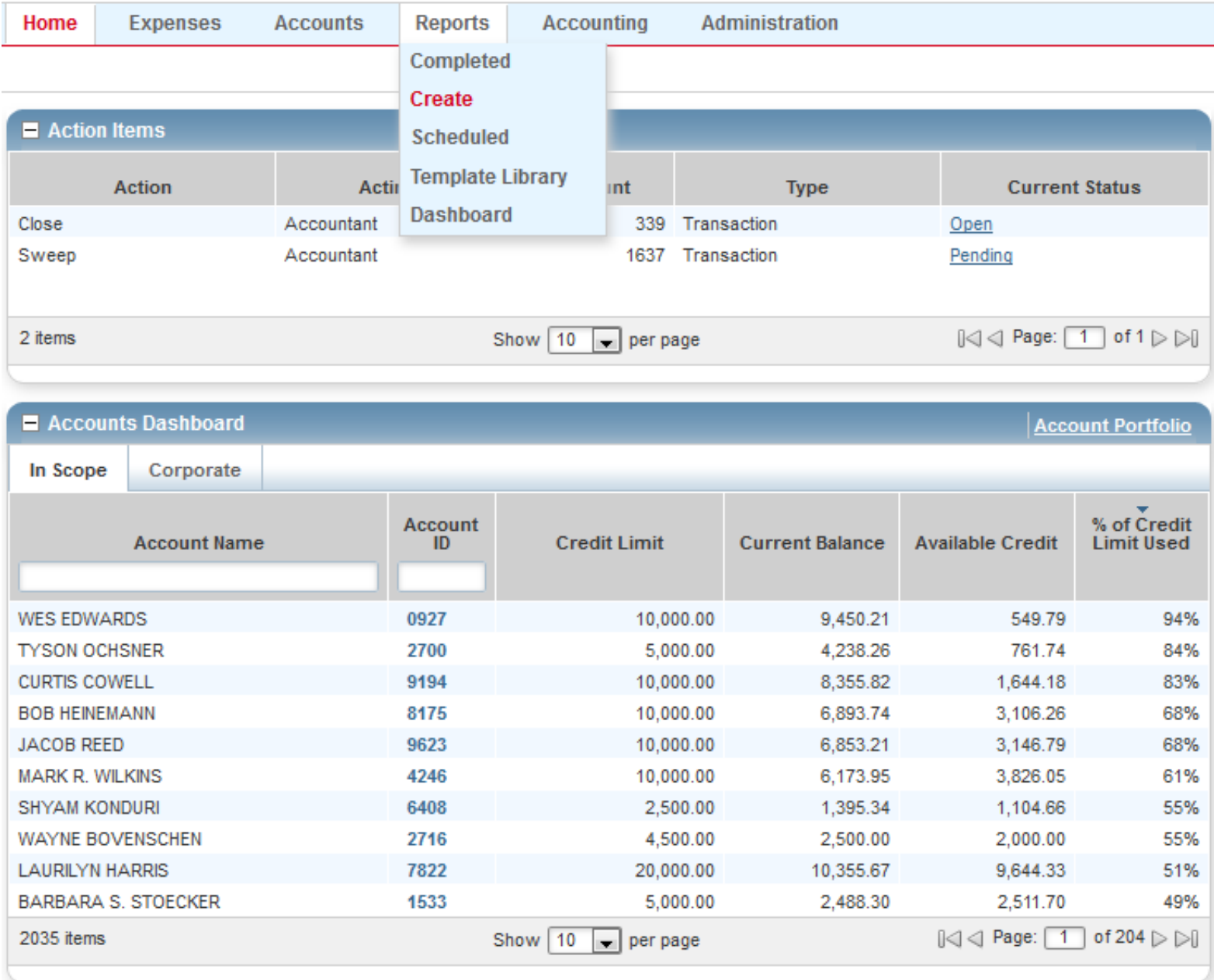

## **2. [Spend] [Choose from all available templates]**

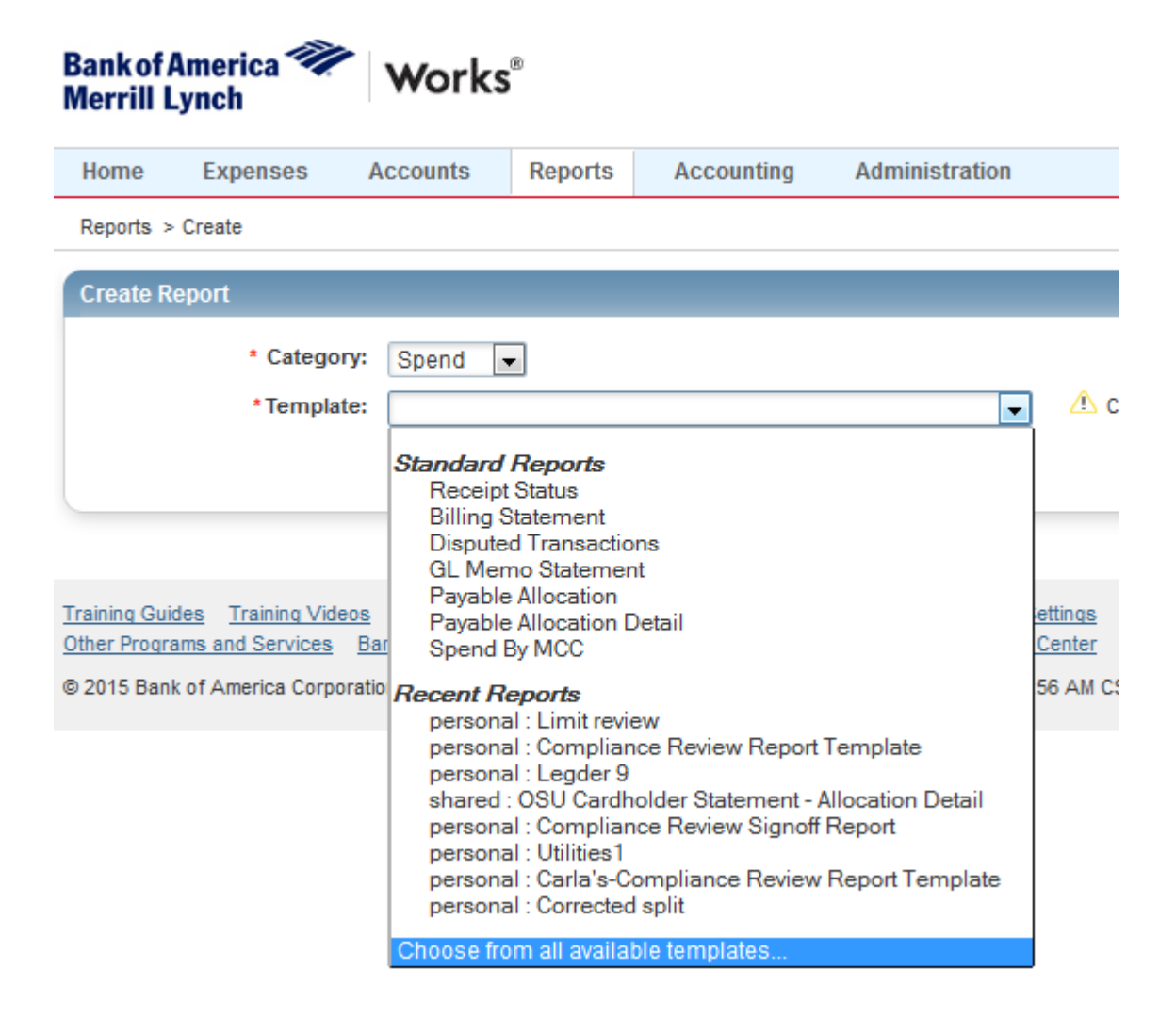

## **3. Choose [OSU Cardholder Statement – Allocation Detail]. [OK]**

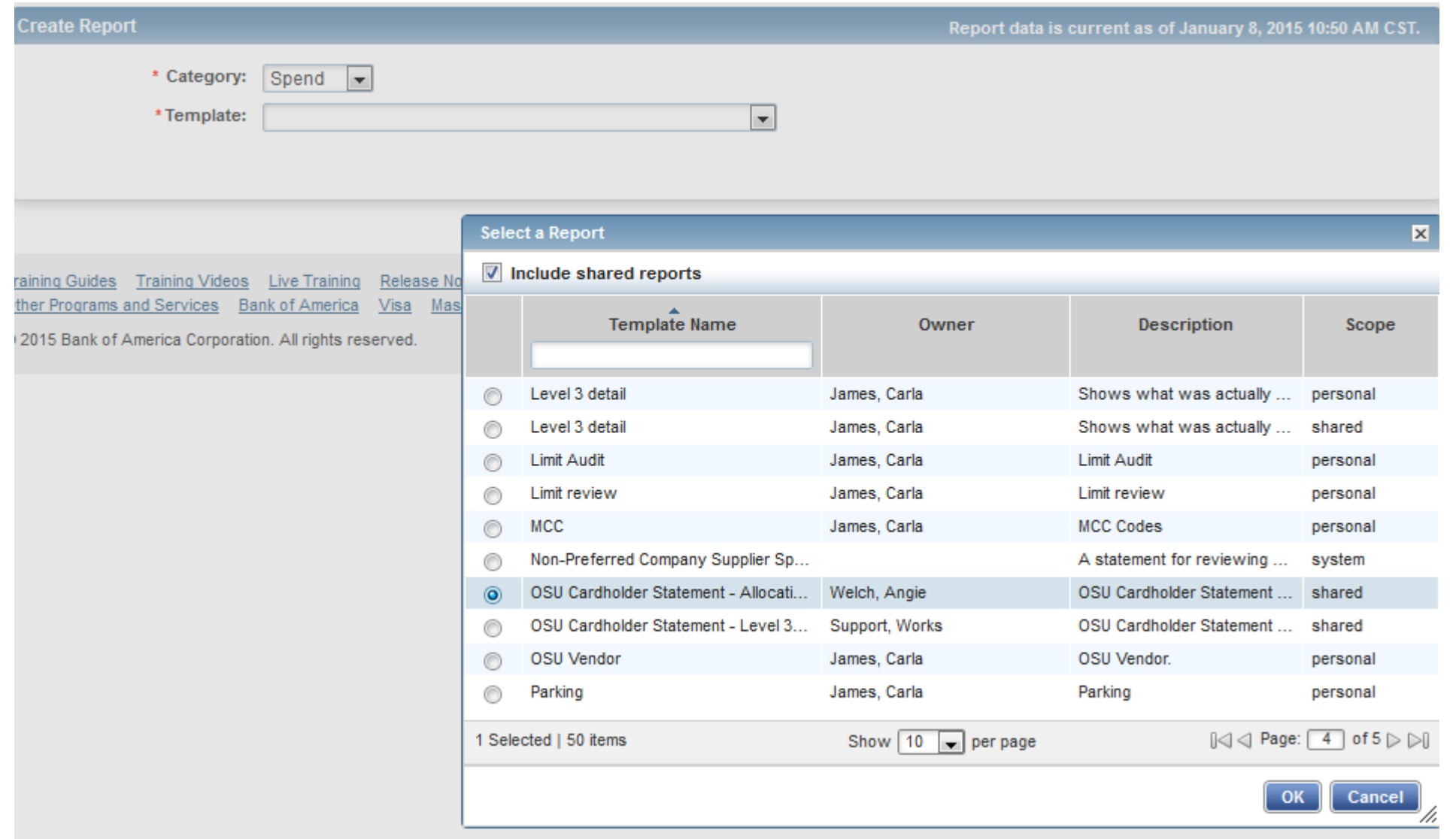

**4. Choose the little calendar by [Post Date]. Pop up box appears. Input dates. [OK]**

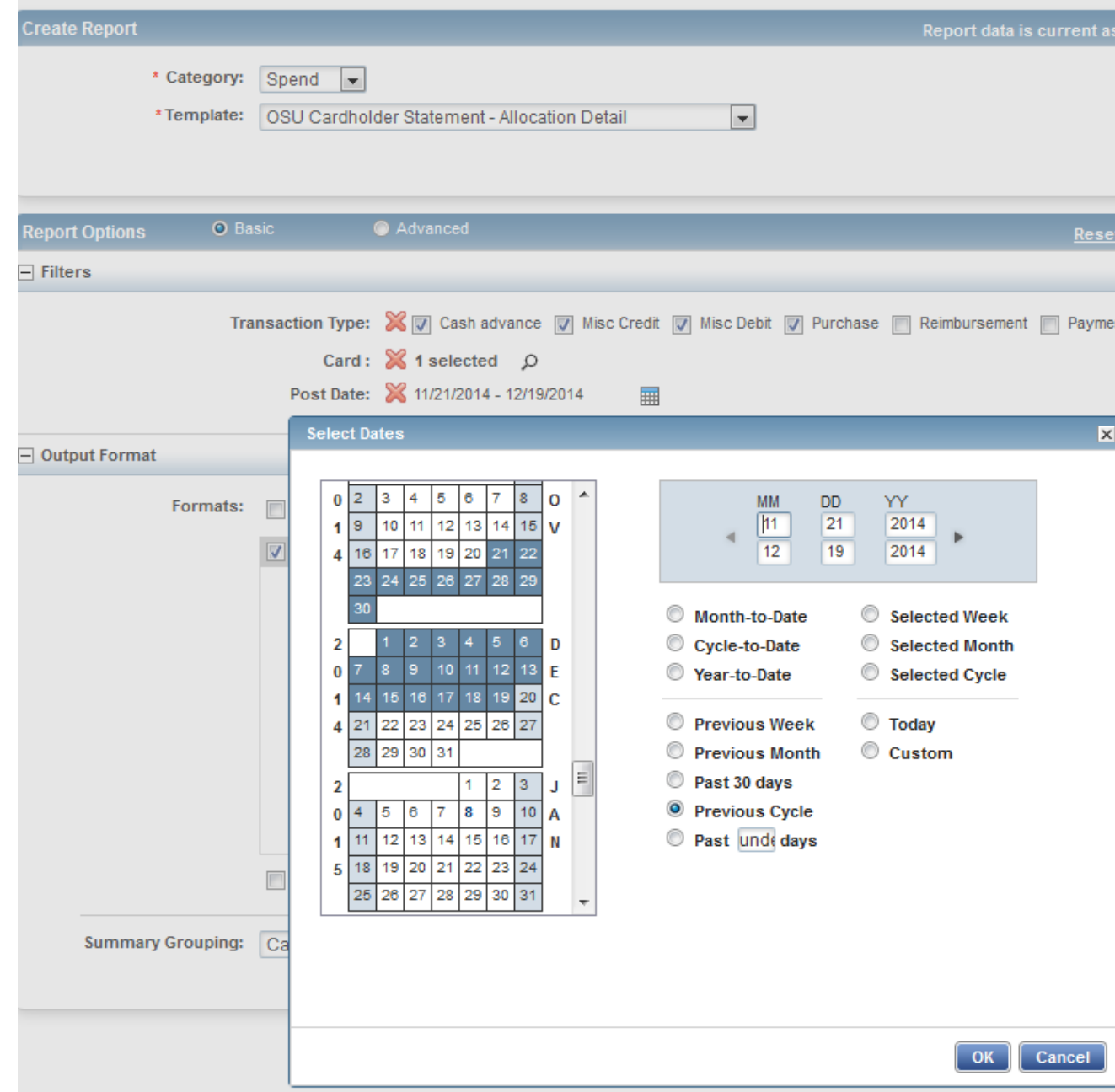

**5. Choose magnifying glass by [Card]. Pop up box appears. Mark the box [Include Deactivated Accounts]. Find your person and check the box by the name. Click [OK].**

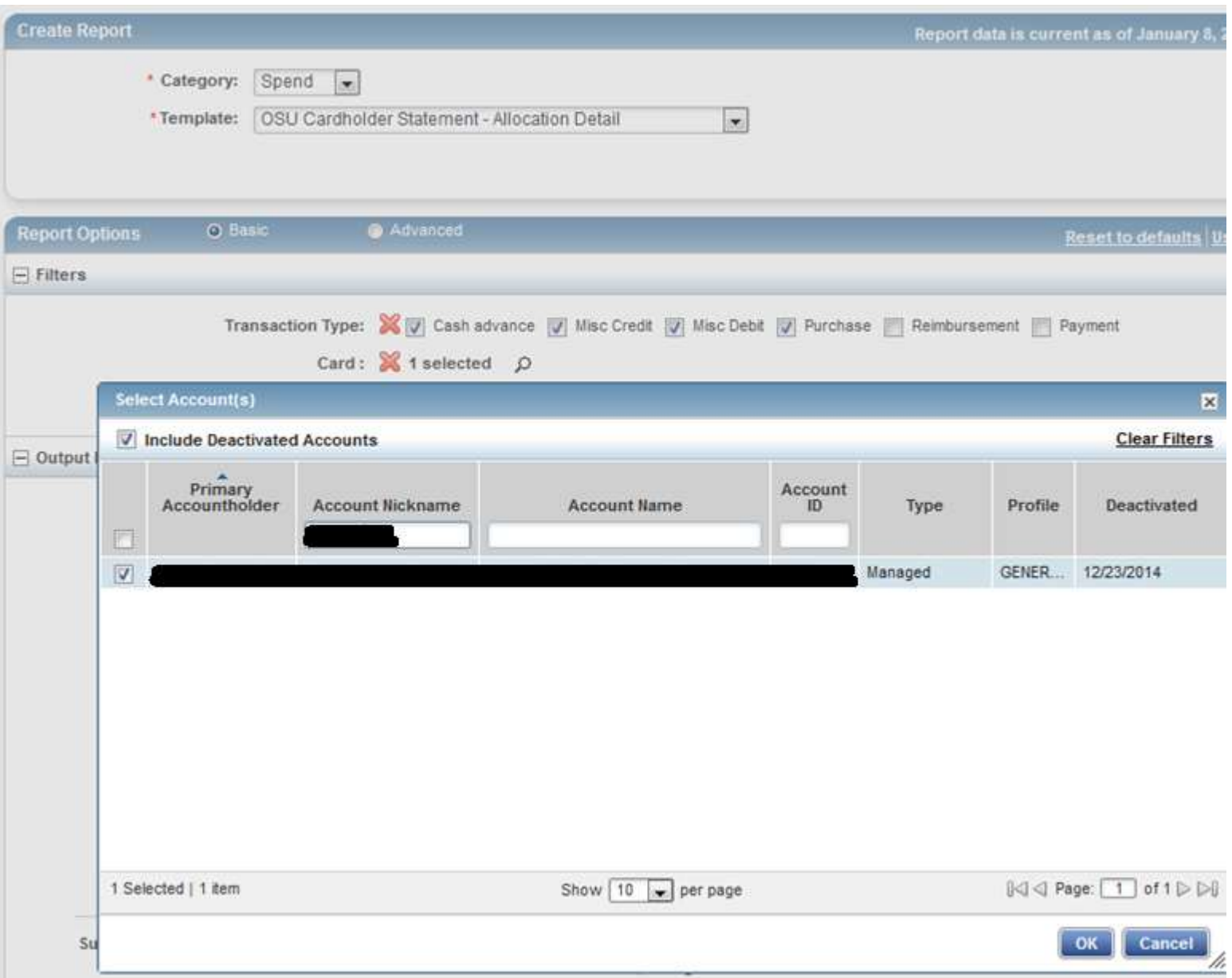

**Click [Submit Report]. The Completed Reports page opens. You can see your recent reports. Click on PDF and follow the normal [Open with] or [Save File] process.**

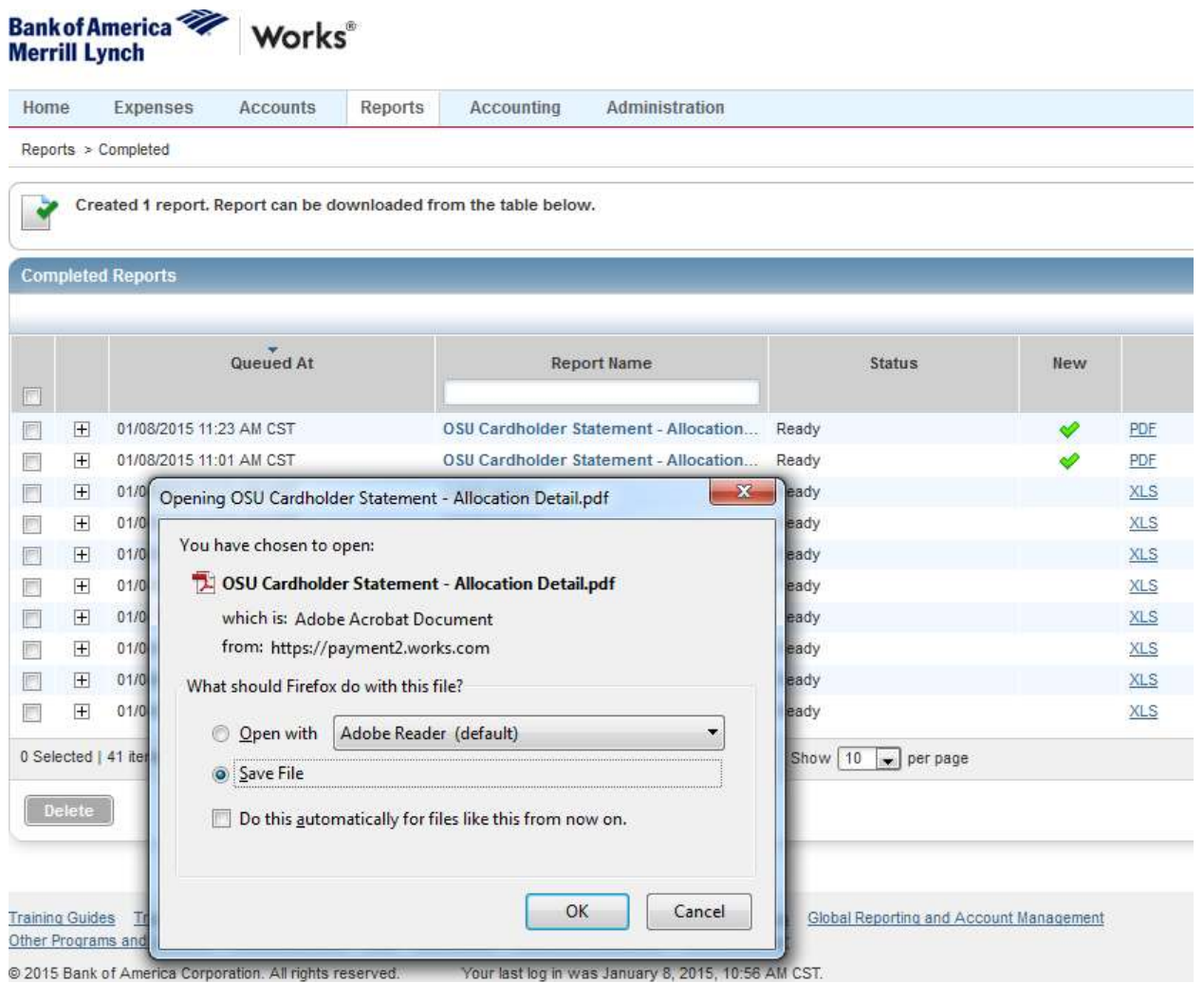